## **POSTUP PŘIHLÁŠENÍ PŘI ZAPOMENUTÉM HESLU, NEBO POKUD JSTE ZDE POPRVÉ**

Rus КАК ЗАЙТИ ЕСЛИ ВЫ ЗАБЫЛИ ПАРОЛЬ ИЛИ ЗАХОДИТЕ ВПЕРВЫЕ UA ЯК ВВІЙТИ ЯКЩО ВИ ЗАБУЛИ ПАРОЛЬ АБО ВХОДИТЕ ВПЕРШЕ EN HOW TO LOGIN TO YOU ACCOUNT WHEN SIGNING FOR THE FIRST TIME OR WITH FORGOTTEN PASSWORD

- 1) Jděte na stránky školy <https://www.zs-kl.cz/> Rus Заходите на страничку школы <https://www.zs-kl.cz/> UA Заходите на сторінку школи <https://www.zs-kl.cz/> EN Visit the website of our school<https://www.zs-kl.cz/>
- 2) Vlevo na stránce klikněte na kulatý odkaz "žákovská knížka". Rus Слева нажимаете на кружок "žákovská knížka". UA Зліва натисніть на кругле посилання "žákovská knížka". EN On the left side of the website, click on the round link called "žákovská knížka".

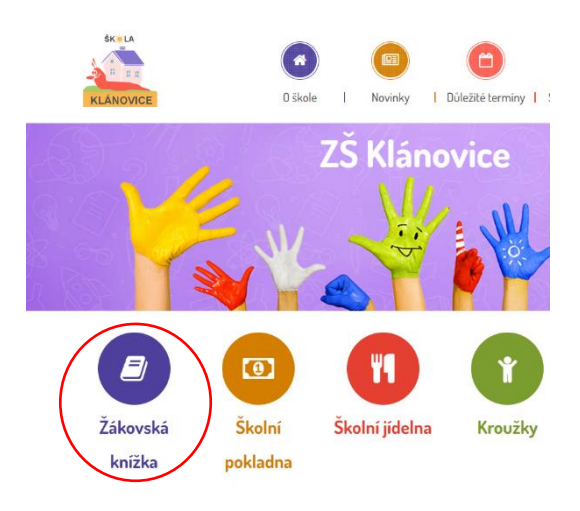

3) Objeví se tato stránka, klikněte na "zapomenuté heslo". Rus Появится вот эта страничка, нажмите на "zapomenuté heslo". UA З'явиться ця сторінка, натисніть на "zapomenuté heslo". En This window will pop out, click on "zapomenuté heslo".

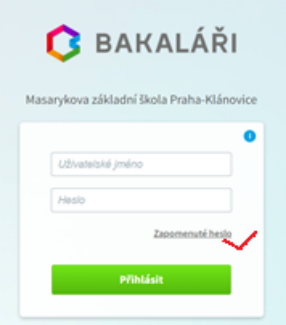

4) Vložte svoji e-mailovou adresu, kterou evidujeme ve školní databázi, a klikněte na "pokračovat". Rus Напишите свой электронный адрес, который Вы указывали в Бакаларже и нажмите на "pokračovat". UA Напишіть свою електронну адресу, яку Ви вказували в Бакаларжі та натисніть на "pokračovat". EN Enter your electronic address which you have specified in Bakaláři system and click on button "pokračovat".

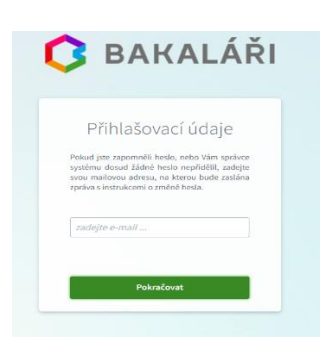

- 5) Na Váš email přijde přihlašovací jméno a odkaz na zadání Vašeho hesla. Rus На Ваш мейл придет имя для входа и ссылка для смена пароля. UA На Ваш мейл прийде ім'я для входу і посилання для зміни пароля. EN Username and a link to create new password will be sent to your e-mail.
- 6) Pokud máte ve škole více dětí, objeví se mezikrok, ve kterém si zvolíte konkrétní dítě. Rus Если у вас в школе учится несколько детей, появится шаг, в котором нужно выбрать конкретного ребенка.

UA Якщо у вас у школі навчається кілька дітей, з'явиться крок, у якому потрібно вибрати конкретну дитину. EN If you have more children at our school, you will be asked to choose the specific one.

## **Upozornění:**

1)

Pokud postup nefunguje, kontaktujte prosím ředitele školy rajova@zsklanovice.cz Rus Если у Вас возникли трудности пожалуйста контактируйте директору школы [rajova@zsklanovice.cz](mailto:rajova@zsklanovice.cz)  UA Якщо у Вас виникли труднощі, будь ласка, контактуйте директору школи rajova@zsklanovice.cz EN if you are still having problems with loging in, please, contact the director at [rajova@zsklanovice.cz](mailto:rajova@zsklanovice.cz) 

2)

Důrazně doporučujeme používat odděleně rodičovský a žákovský přístup. Rodič má jiná práva a jiné možnosti vyplňování než žák. Např. Pouze rodič může psát omluvenky, atd.

Rus Настоятельно рекомендуем отдельно пользоваться родительским и ученическим профилем. В родительском профиле больше возможностей, и только родитель может обьяснять отсутствие ученика и т.д UA Наполегливо рекомендуємо **окремо користуватися батьківським та учнівським профілем**. У батьківському профілі більше можливостей, і лише батько може пояснювати відсутність учня тощо.

EN We highly advise using parents and students accounts separately. Parents are authorized to use more functions. For example writing excuses for school absences.

3)

Při přihlašování na žákovský přístup použijte stejný postup, jenom zadejte žákovskou **školní mailovou** adresu. Rus При входе на ученический профиль используйте тот же принцип, но используйте **школьный электронный адрес ученик.**

UA При вході на учнівський профіль використовуйте той же принцип, але використовуйте **шкільну електронну адресу учня.**

EN In order to log in to student account, use the same tutorial with the childs SCHOOL email.